### **DAILĖTYROS IR KURATORYSTĖS (MENOTYROS STUDIJŲ KRYPTIES) BAKALAURO STUDIJŲ BAIGIAMOJO DARBO REGISTRAVIMO eLABa TALPYKLOJE INSTRUKCIJA STUDENTUI**

Lietuvos akademinės elektroninės bibliotekos (eLABa) svetainės [https://www.elaba.lt](https://www.elaba.lt/) skiltyje *Populiariausios nuorodos* pasirinkite **Teikti dokumentus į talpyklą** ir suveskite savo prisijungimo duomenis:

Institucija – Vilniaus dailės akademija (VDA),

Vartotojo vardas – studento kodas VDA akademinėje informacinėje sistemoje,

Slaptažodis – 4 paskutiniai asmens kodo skaitmenys.

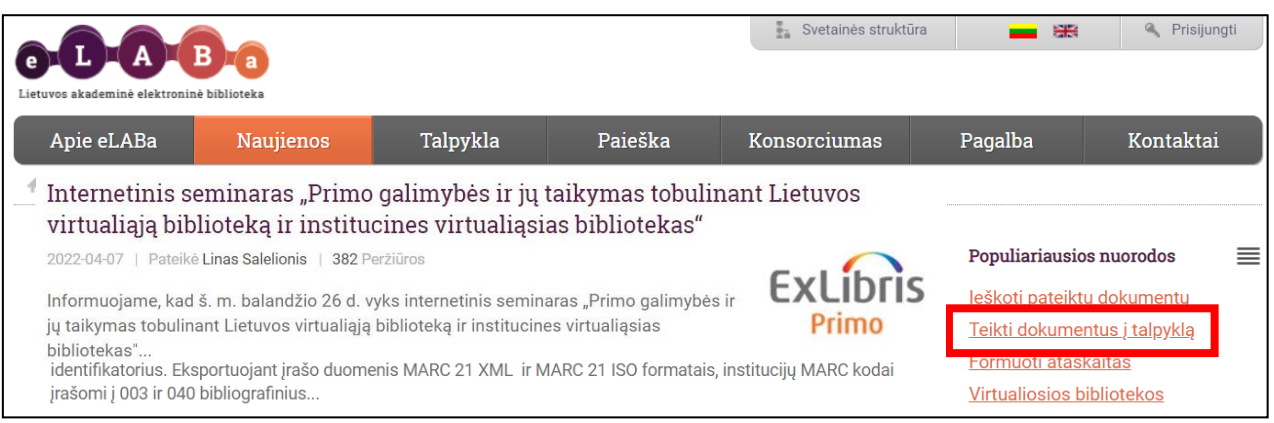

Pirmą kartą prisijungus, būtina sutikti su eLABa talpyklos saugos reikalavimais.

Prisijungę skiltyje Mano profilis patikrinkite savo duomenis ir atnaujinkite el. pašto adresą, jei reikia.

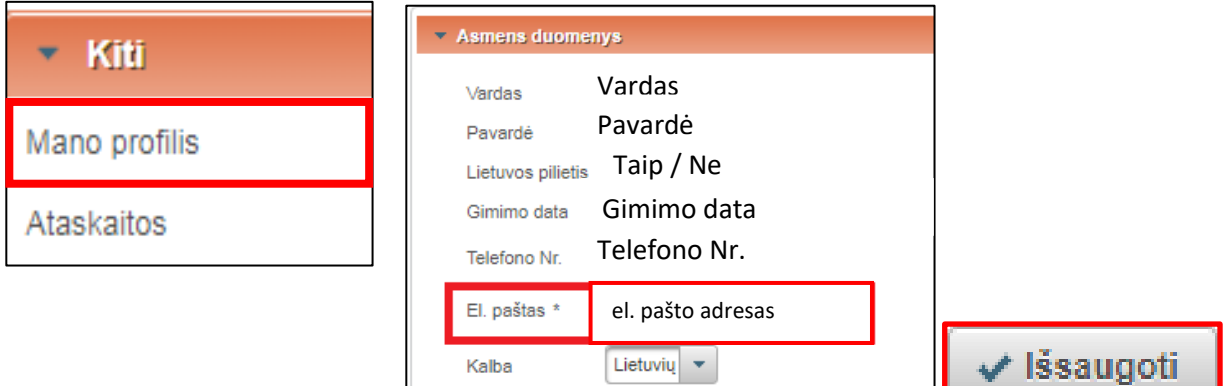

#### Pasirinkite **Naujas dokumentas**.

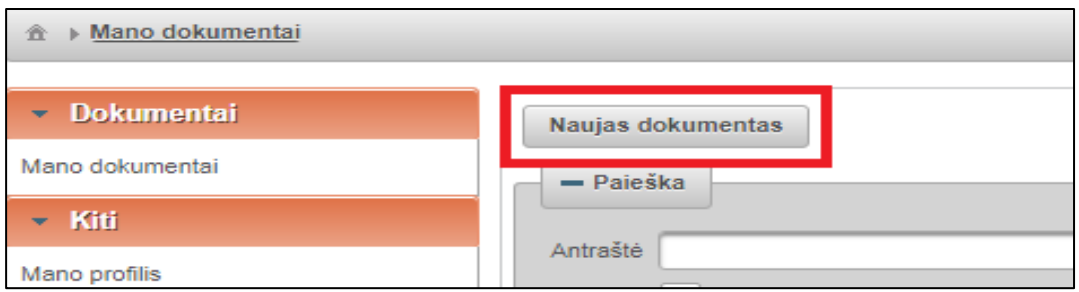

#### **Prašome užpildyti laukus, kurie yra pažymėti žvaigždutėmis \* ir nurodyti šioje instrukcijoje**.

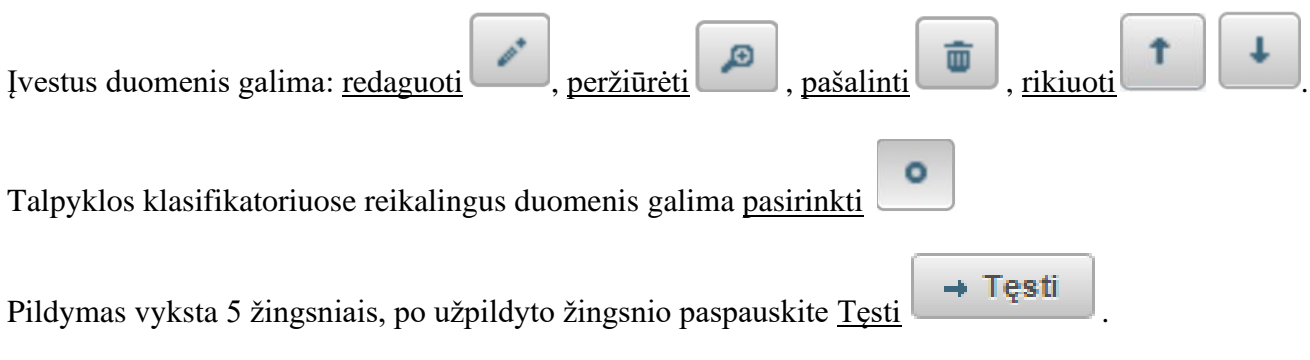

# **ŽINGSNIS 1**

Bendri duomenys: pasirinkite Dokumento tipas – **ETD** ir Publikacijos rūšis – **Bakalauro darbas**.

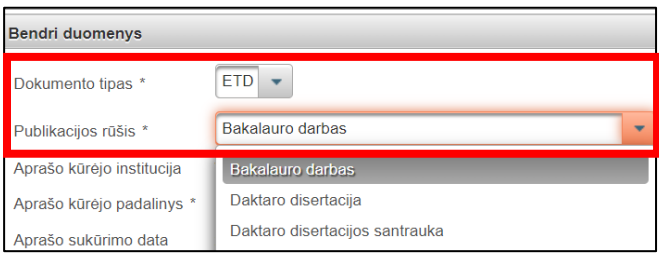

Įsitikinkite, kad teisingai nurodytas Aprašo kūrėjo padalinys. Jei reikia, pakeiskite jį, paspaudę

Pasirinkti **Pasirinkti** . Padalinių klasifikatoriuje suraskite reikiamą padalinį (fakultetą) ir pridėkite jį, paspaudę mygtuką .

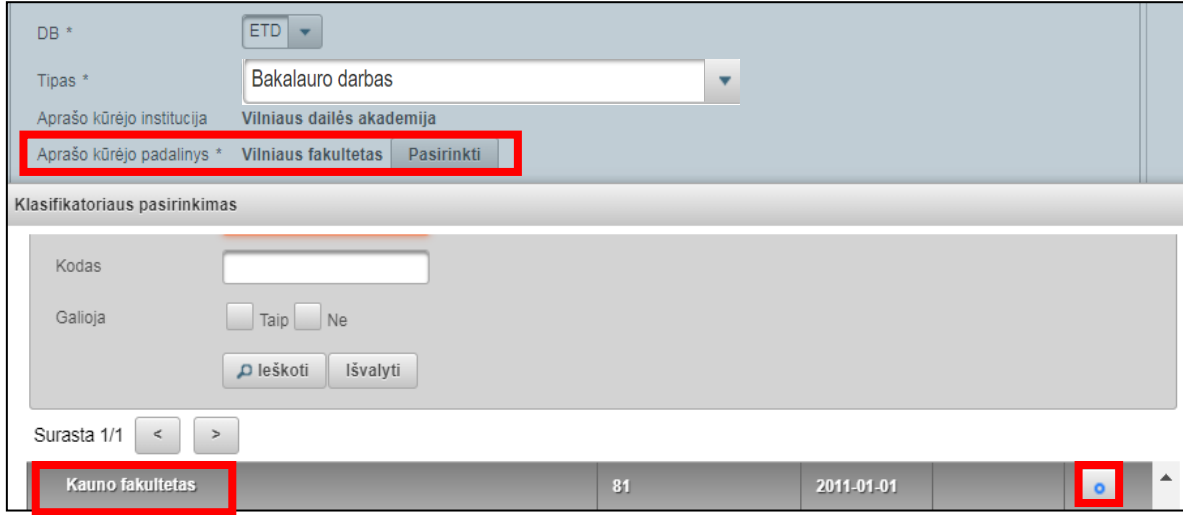

**Dokumento mokslo / meno kryptys –** paspauskite Pridėti mokslo / meno kryptį.

+ Pridėti mokslo / meno kryptį

Klasifikatoriuje ties Pavadinimas atlikite mokslo / meno krypties paiešką, įrašę Menotyra.

Pridėkite mokslo / meno kryptį Menotyra, paspaudę Pasirinkti klasifikatoriaus skiltyje Veiksmai.

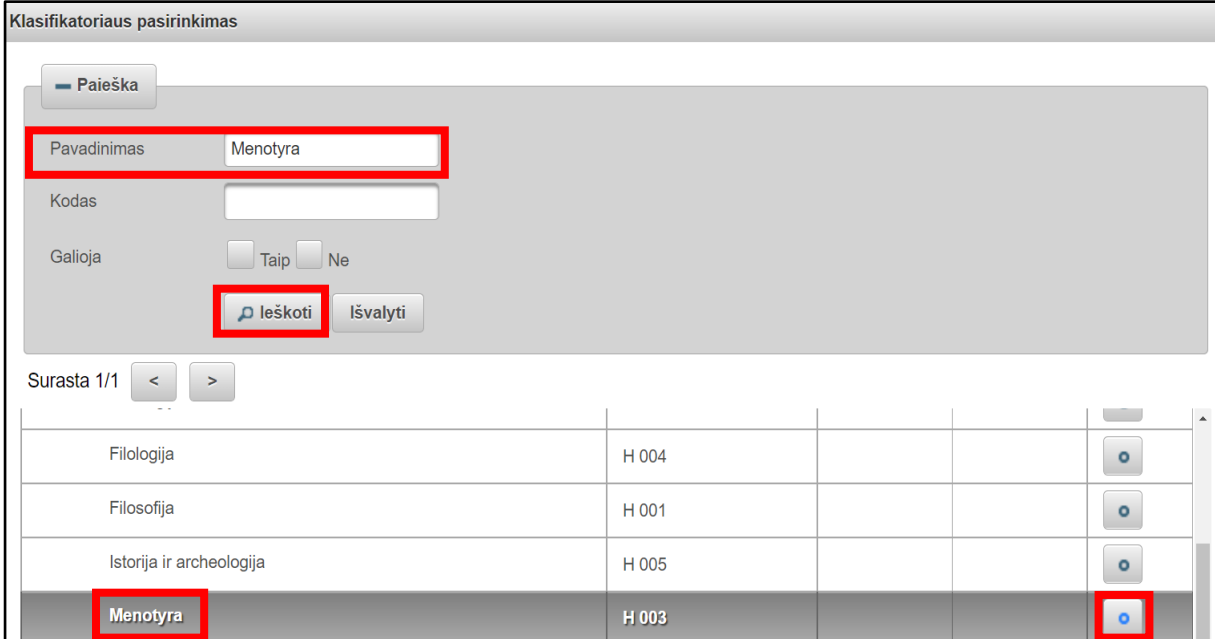

Pridėję mokslo / meno kryptį Menotyra, nurodykite jos Svorį procentais (**100 %**).

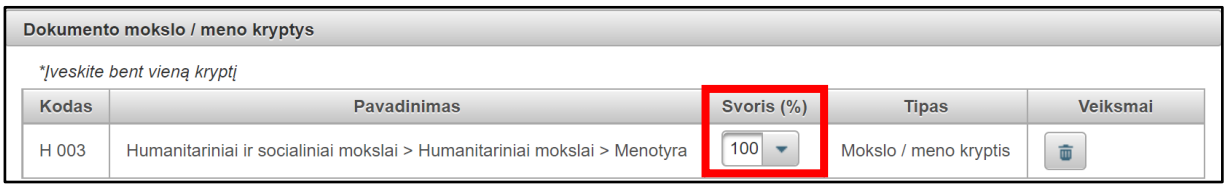

**Studijų sritys, krypčių grupės ir kryptys** – paspauskite Pridėti studijų kryptį

- Pridėti studijų kryptį

Klasifikatoriuje ties Pavadinimas atlikite studijų krypties paiešką, įrašę Menotyra.

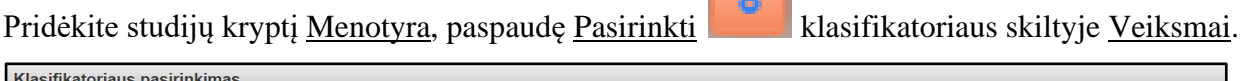

 $\sim$ 

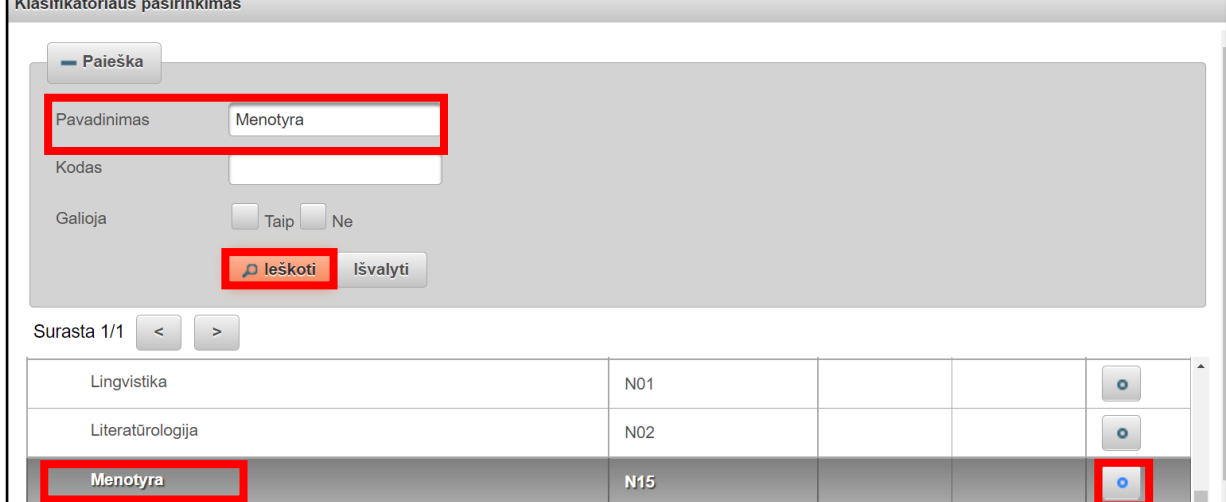

## **ŽINGSNIS 2**

**Antraštė, anotacija, reikšminiai žodžiai**: lietuvių ir anglų kalbomis mažosiomis raidėmis nurodykite įkeliamo darbo pavadinimus (antraštes), anotacijas ir 3–5 reikšminius žodžius, atskiriant juos kabliataškiais.

Duomenis įveskite paspaudę Pridėti  $\Box$  Pridėti ir išsaugokite paspaudę Patvirtinti  $\Box$  Patvirtinti Užpildytų laukų pavyzdys:

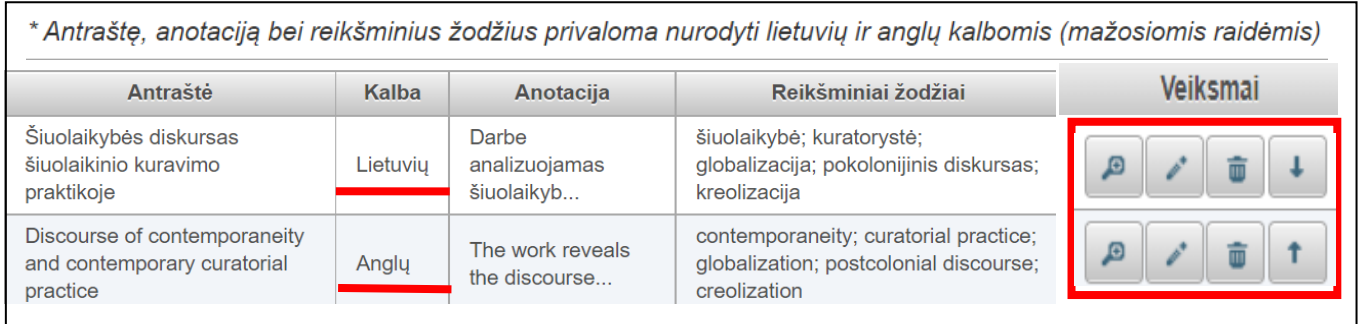

**Autoriai**: autoriaus duomenys įkeliami automatiškai.

Įsitikinkite, kad teisingai nurodomas Jūsų vardas, pavardė, institucija ir padalinys (fakultetas).

## **ŽINGSNIS 3**

**Fiziniai duomenys**: nurodoma registruojamo darbo apimtis puslapiais, pavyzdžiui, 80 p.

**ETD papildomi laukai** – palikite automatiškai nurodytą instituciją Vilniaus dailės akademija.

**Darbo gynimas**: įrašykite gynimo datą ir pasirinkite savo padalinį (fakultetą) iš klasifikatoriaus.

**Kiti atsakingi asmenys**: nurodykite savo bakalauro darbo vadovą, paspaudę Pridėti atsakingą asmenį ir pasirinkę jį iš eLABa sistemos naudotojų sąrašo.

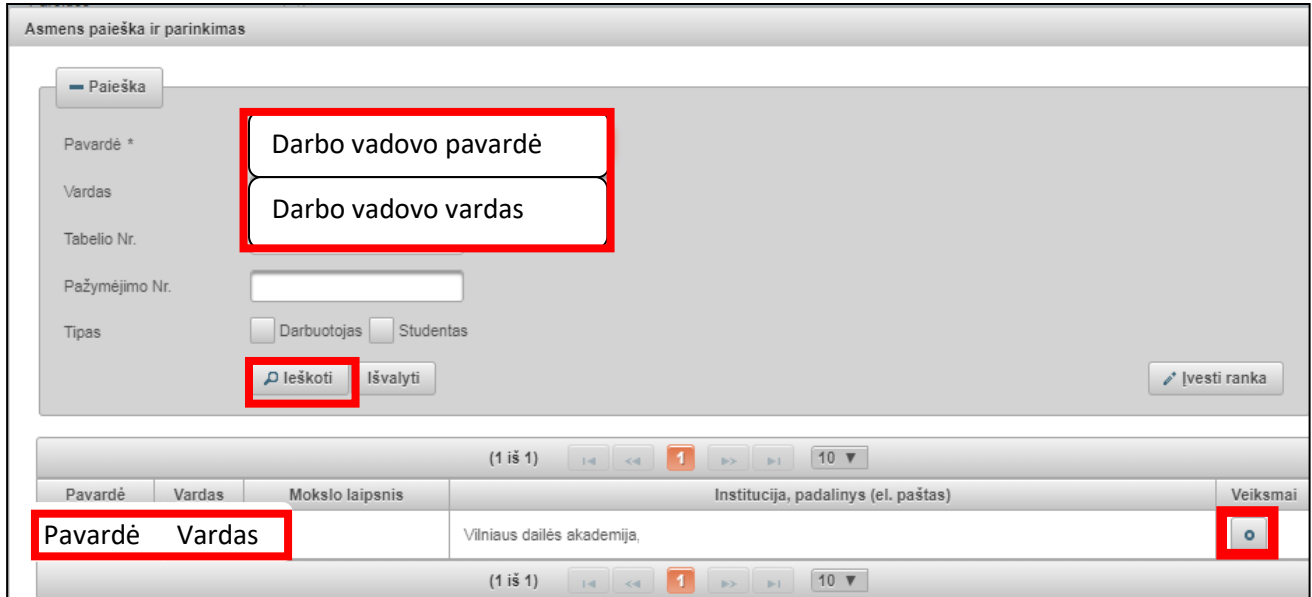

Įkėlę savo bakalauro darbo vadovo duomenis, pasirinkite atitinkamą Apibūdinimą: Darbo vadovas (darbo konsultantas eksterno atveju) ir paspauskite Patvirtinti.

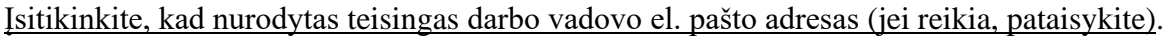

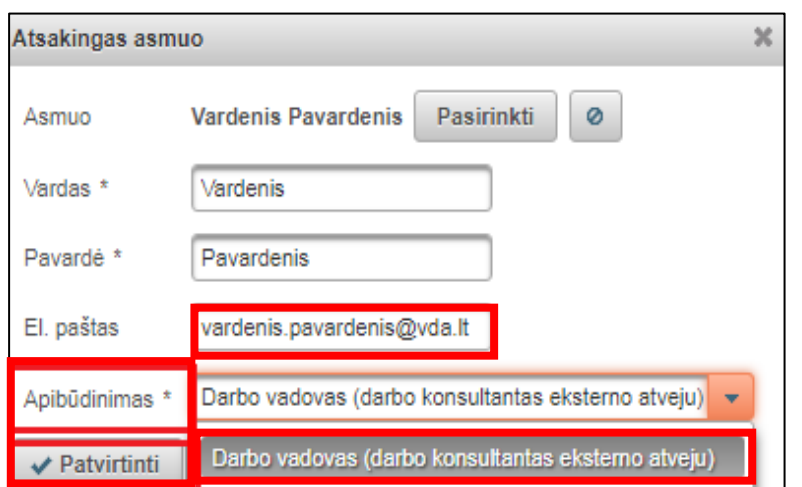

### **ŽINGSNIS 4**

Pagrindinis failas – įkelkite savo **bakalauro darbo failą pdf formatu.** 

Prieigos sąlygos: nurodykite, kokiomis sąlygomis internete [eLABa paieškos](http://elaba.lvb.lt/) vartuose ir [VDA](https://vb.vda.lt/primo-explore/search?vid=VDA&lang=lt_LT)  [virtualioje bibliotekoje](https://vb.vda.lt/primo-explore/search?vid=VDA&lang=lt_LT) bus prieinamas bakalauro darbo failas:

- **Laisvai prieinamas internete** [rekomenduojame pasirinkti šią sąlygą, nes tokiu būdu Jūsų darbas bus labiau matomas ir skaitomas internete];
- **Prieinamas tik institucijos(-ų) intranete** [bakalauro darbo failas bus prieinamas tik VDA kompiuterių tinkle];
- **Neprieinamas** [internete bus prieinami tik bakalauro darbo metaduomenys].

Galioja iki – pasirinkus Prieinamas tik institucijos (-ų) intranete ir Neprieinamas būtina nurodyti datą iki kada galios atitinkamos prieigos sąlygos. **Galima nurodyti maksimaliai 36 mėnesių, t. y. 3 metų prieigos ribojimo laikotarpį**. **Pasibaigus nurodytam ribojimų laikotarpiui bakalauro darbo failas automatiškai taps laisvai prieinamas internete.**

### **ŽINGSNIS 5**

**Licencinės sutartys su autoriumi**: dėl įkelto bakalauro darbo saugojimo ir prieigos prašome susipažinti su elektronine licencine sutartimi, paspaudę Parsisiųsti licencinės sutarties sąlygas.

Prašome palikti automatiškai nustatytą sutarties tipą – **Elektroninė**.

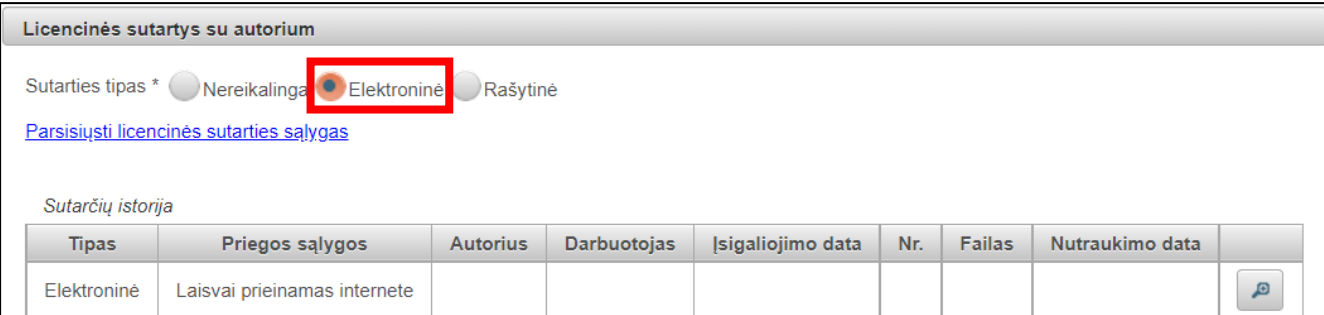

Licencinė sutartis bus sudaroma elektroniniu būdu eLABa talpykloje, kai ją patvirtinsite Jūs (po darbo vadovo patvirtinimo talpykloje) ir VDA atsakingas bibliotekininkas (po bakalauro darbo apgynimo).

**Veiksmai:** pasirinkite veiksmą **Perduoti darbo vadovui**. Paspauskite **Išsaugoti** . Nurodytu el. paštu darbo vadovas gauna pranešimą apie bakalauro darbo pateikimą talpykloje. Įkelto dokumento būsena tampa Darbo vadovo tvirtinamas.

**Po darbo vadovo patvirtinimo** (dokumento būsena – Autoriaus pasirašomas)

Gavę pranešimą el. paštu, prisijunkite prie darbo vadovo patvirtinto darbo ir atverkite darbo aprašymą redagavimo režimu, paspaudę mygtukus: arba **. Redaguoti** 

**Licencinės sutartys su autoriumi**: patvirtinkite elektroninę licencinę sutartį – pažymėkite

Patvirtinu, kad duomenys pateikti licencinėje sutartyje yra teisingi (autorius).

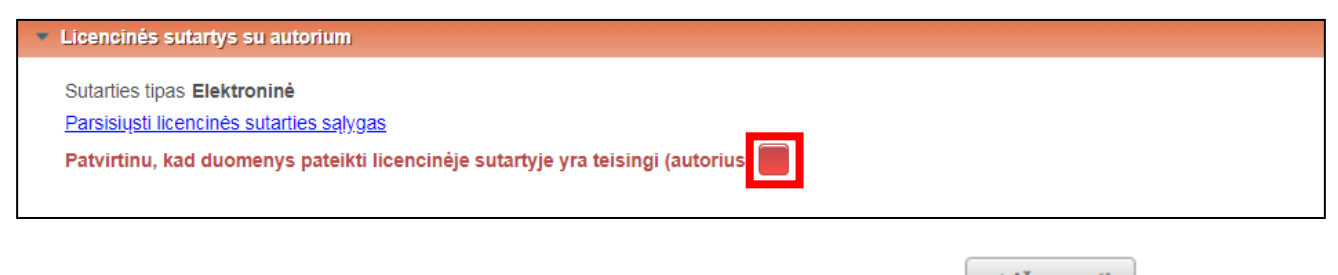

**Veiksmai**: pasirinkite veiksmą **Perduoti gynimui**. Paspauskite **Išsaugoti** .

Dokumento būsena tampa Ginamas.

**Jei registruojant bakalauro darbą iškyla klausimų, prašome kreiptis el. paštu [etd.elaba@vda.lt](mailto:etd.elaba@vda.lt)**

Atnaujinta 2022-05-04